# **Windows Live Mail 2011 收發信件信箱設定詳細圖示說明**

# 步驟 一

首先啟動 Windows Live Mail,開啟後請至上方工具列中選取【帳戶】選項

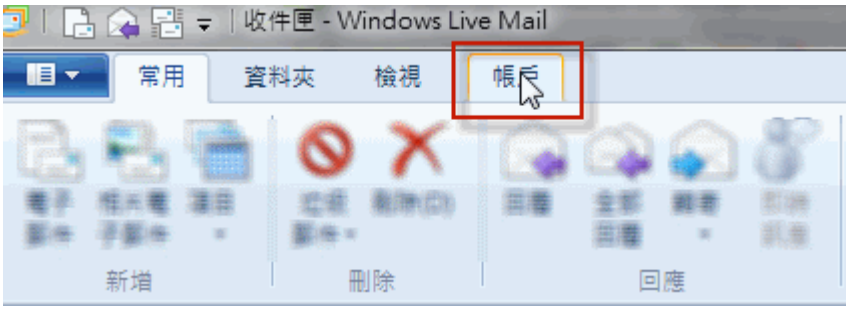

## 步驟 二

開啟【帳戶】選項後,點選【電子郵件】

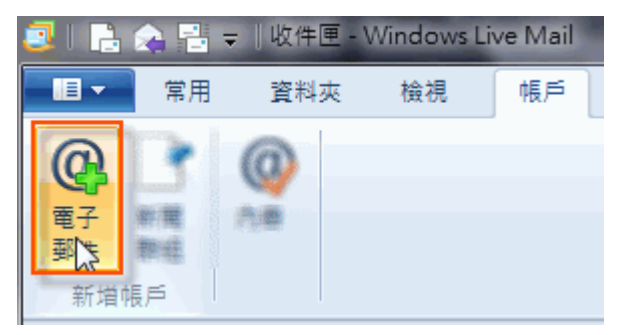

# 步驟 三

註:在此我們以【demo@demo.com】為範例說明之;【demo】就是您在信箱主機管理控制台自行開設 帳號名稱,【demo.com】就是您網域名稱(記得千萬不用加前面的 www

設定電子郵件帳戶資訊

請依序輸入您的電子郵件地址、密碼以及顯示名稱,並根據自己的需要,決定是否勾選【記住此密碼 (B)】

在【電子郵件地址:】空白欄位輸入您想要設定的 E-mail 信箱全名,例: demo@demo.com

在【密碼:】輸入您的密碼

在【您傳送郵件的顯示名稱:】輸入寄出郵件所顯示的名稱,例: demo@demo.com 請勾選【手動設定伺服器設定(C)】

完成後請按【下一步】

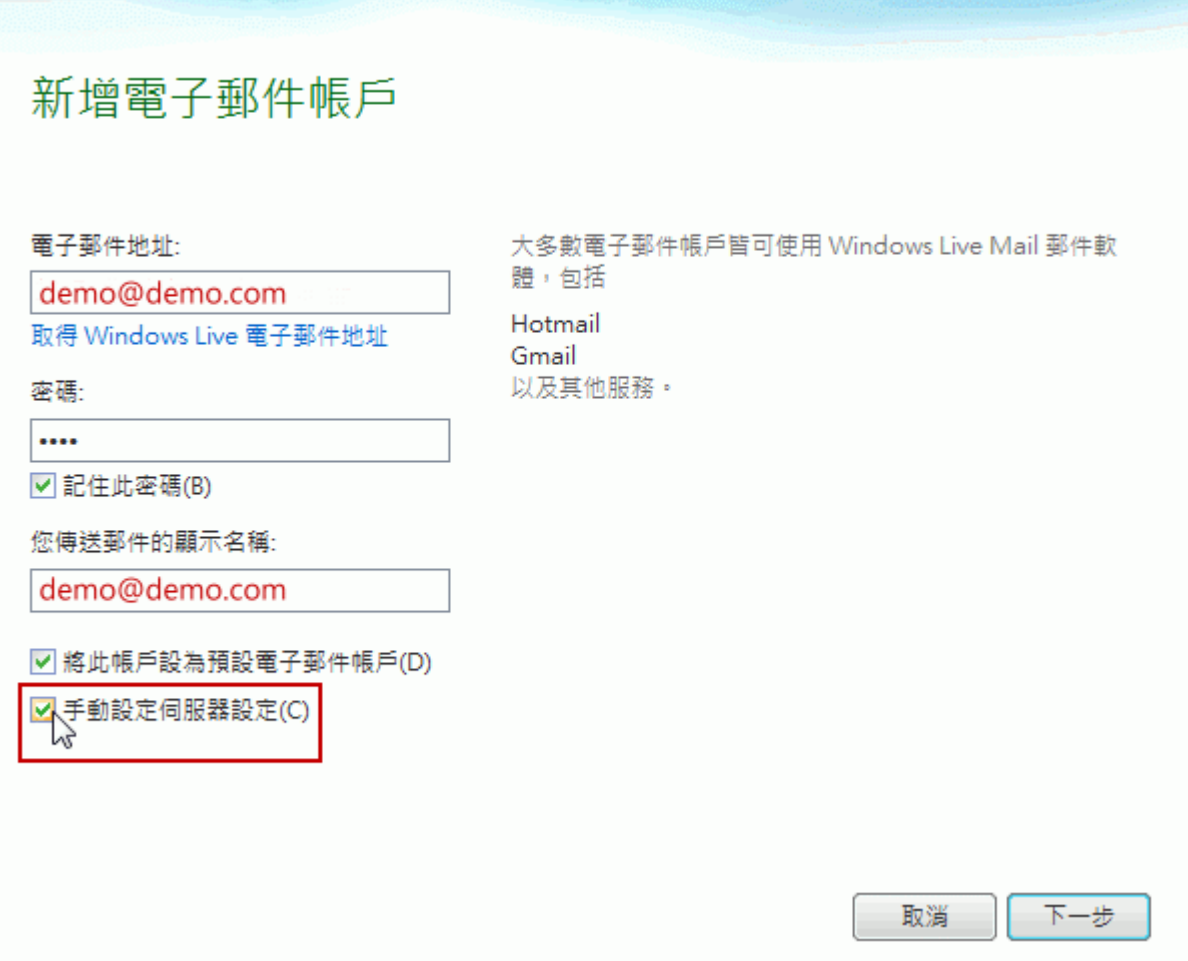

#### 步驟 四

請依序選擇或輸入對應設定,選擇使用的 POP3 伺服器類型以及伺服器位址

#### 內送郵件伺服器資訊

- 在【伺服器類型:】欄位選擇【POP3】伺服器
- 在【伺服器位址:】空白欄位輸入您的內送郵件伺服器,例: mail.demo.com
- 在【連接埠:】空白欄位輸入您的內送郵件連接埠 110
- 在【使用下列進行驗證:】選擇【純文字】

在【登入使用者名稱:】空白欄位輸入完整電子郵件地址,例: demo@demo.com

#### 外寄郵件伺服器資訊

在【伺服器位址:】空白欄位輸入您的外寄郵件伺服器,例: mail.demo.com

- 在【連接埠:】空白欄位輸入您的外寄郵件連接埠 25
- 在【需要驗證(A)】請務必勾選

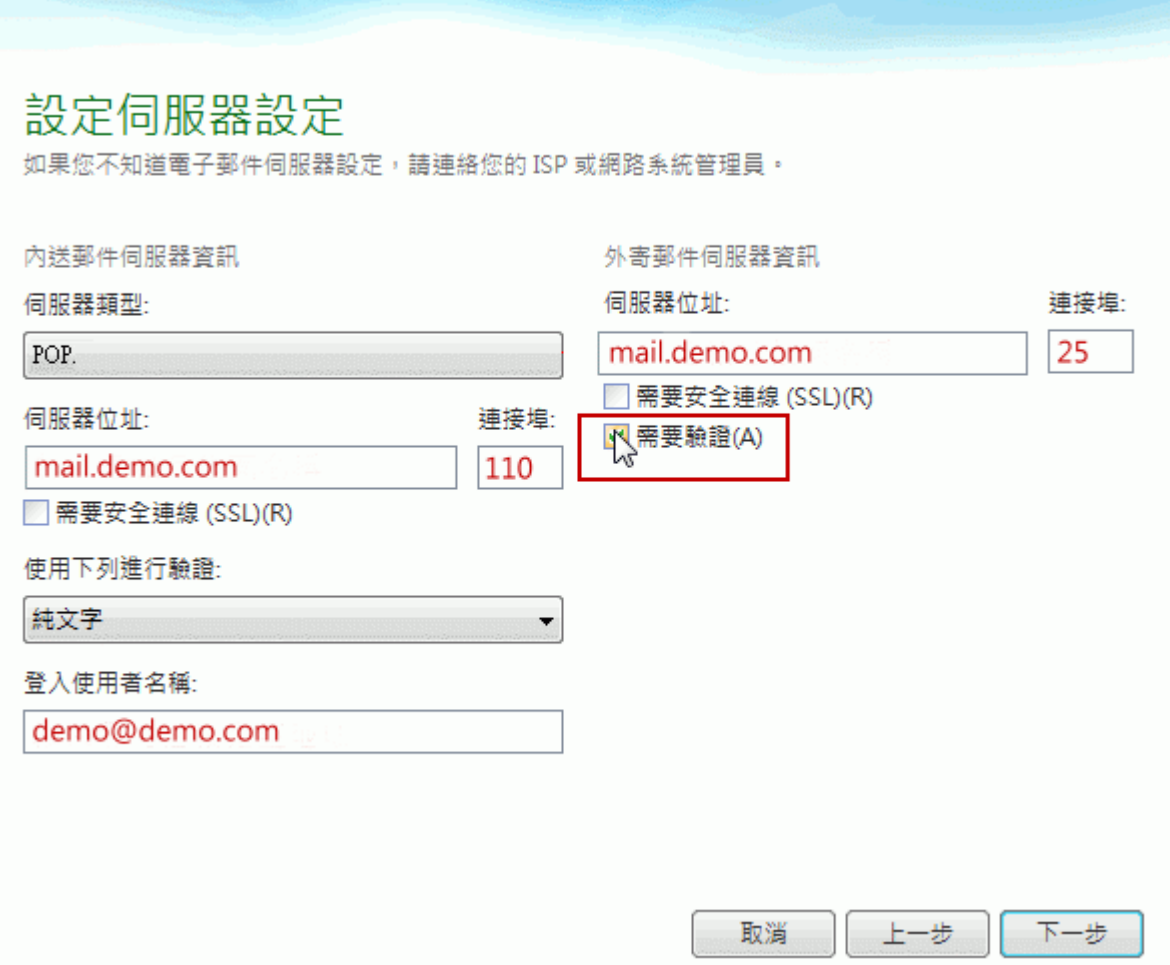

#### 步驟 五

設定完成後,請測試 E-Mail 是否能正常收發信件

### 注意

如您寄信出現 '503 no auth during mail transaction (#5.5.0) 錯誤代碼:503,代表您的外寄郵件伺服器【需 要驗證(A)】沒有勾選。

# 信箱同時有支援 SSL/TLS 加密與不加密連線方式,選擇信箱連線是否使用 SSL 設定如下:

#### 不使用 SSL/TLS 加密連線設定帳號伺服器方式

伺服器類型:欄位選擇【POP3】伺服器 內送郵件伺服器位置: mail.demo.com 連接埠: 110 需要安全連線(SSL) (R): 不勾選 外寄郵件伺服器位置:mail.demo.com 連接埠: 25 需要安全連線(SSL) (R): 不勾選

## 使用 SSL/TLS 加密連線設定帳號伺服器方式

伺服器類型:欄位選擇【POP3】伺服器

內送郵件伺服器位置: mail.demo.com 連接埠: 995 需要安全連線(SSL) (R): 勾選 外寄郵件伺服器位置:mail.demo.com 連接埠: 465 需要安全連線(SSL) (R): 勾選